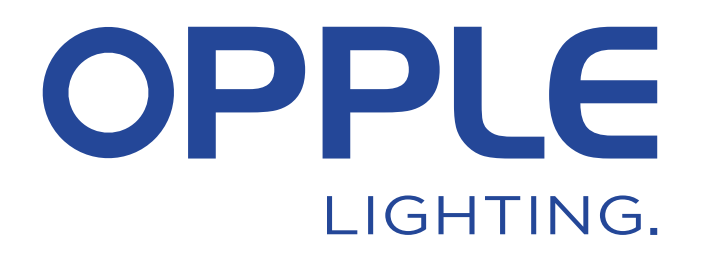

# **BLE2** instrukcja obsługi inteligentnej aplikacji SIG Mesh

6

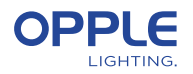

*Aby zaoszczędzić czas, krok 2 można wykonać przed przybyciem do miejsca uruchomienia*

### 1. Zainstaluj urządzenia

- 1.1 Zacznij od zainstalowania wszystkich opraw Smart Lighting w pierwszym pomieszczeniu i podłącz je do zasilania (230 V).
- 1.2 Zainstaluj również inteligentne czujniki i podłącz je do zasilania (230 V). Patrz rysunek po prawej stronie, aby zobaczyć obszar wykrywania.

### 2. Skonfiguruj projekt Smart w aplikacji

- 2.1 Pobierz aplikację OPPLE Smart Lighting na swoje inteligentne urządzenie z Apple AppStore lub Google PlayStore. (Aby zaoszczędzić czas, krok 2 można wykonać całkowicie przed przybyciem do miejsca uruchomienia).
- 2.2 Uruchom aplikację OPPLE Smart Lighting i upewnij się, że masz stabilne połączenie internetowe podczas konfiguracji. *\*Upewnij się, że włączyłeś Bluetooth i usługę lokalizacji oraz zezwoliłeś na dostęp*
- *(uprawnienia) do obu.* 2.3 Utwórz konto: zarejestruj się, wprowadzając swój adres e-mail; wybierz "wyślij kod"; wprowadź kod, który otrzymałeś na swoją skrzynkę pocztową (może to potrwać chwilę, sprawdź również folder spamu); wprowadź hasło dwukrotnie; teraz zaloguj się i wybierz swój kraj.
- 2.4 Utwórz projekt, wybierając "+".
- 2.5 Wybierz wersję BLE (BLE1 lub BLE2). Wybierz BLE2, jeśli BLE1, zapoznaj się z instrukcją BLE1, aby kontynuować.
- 2.6 Zdefiniuj nazwę projektu i wybierz typ aplikacji.

**Wskazówka: Wszystkimi oprawami w pomieszczeniu można łatwo sterować za pomocą inteligentnego czujnika / inteligentnego przełącznika i/lub aplikacji. Zastanów się, ile pomieszczeń chcesz utworzyć i zdefiniuj je w aplikacji OPPLE Smart Lighting.**

### 3. Znajdź swoje urządzenia inteligentne

#### **Uwaga:**

 **1.** Włączaj tylko urządzenia na pomieszczenie (pomieszczenie po pomieszczeniu), aby efektywniej budować projekt/pomieszczenia.

 **2.** Aby zapewnić niezawodne działanie systemu, zalecana **maksymalna** liczba inteligentnych urządzeń w jednym projekcie wynosi **100**, a maksymalny rozmiar pomieszczenia to 40x40m.

 **3.** Oprawy oświetleniowe i czujniki mogą zostać wykryte w ciągu 8 godzin po podłączeniu do zasilania 230V. W razie potrzeby wyłącz i włącz ich zasilanie, aby zresetować "okno czasu wykrywania".

 **4.** Po skonfigurowaniu pomieszczeń i dodaniu urządzeń należy zawsze upewnić się, że wszystkie urządzenia zostały zaktualizowane (patrz krok 7).

- 3.1 Kliknij ikonę "+" w przeglądzie pomieszczeń i utwórz pomieszczenie. Wybierz pomieszczenie i dodaj oprawy oświetleniowe, czujniki i przełączniki do zdefiniowanych pomieszczeń za pomocą tej samej ikony "+" lub ikony skrótu w pomieszczeniu.
- 3.2 Kliknij / dotknij "Identyfikuj", aby zidentyfikować każdą oprawę oświetleniową dla tego pomieszczenia, jeśli można wykryć urządzenia z więcej niż jednego pomieszczenia. W razie potrzeby nazwę urządzenia można zmienić, klikając urządzenie i otwierając ustawienia.
- 3.3 Powtarzaj poprzednie kroki, aż wszystkie urządzenia zostaną dodane do projektu. .
- 3.4 Jeśli w projekcie znajdują się czujniki, należy sprawdzić domyślny czas opóźnienia czujnika i w razie potrzeby odpowiednio go dostosować. Na liście urządzeń dotknij czujnika, przejdź do ikony ustawień w górnym rogu i wybierz "konfigurację parametrów".

**Detection Range** 

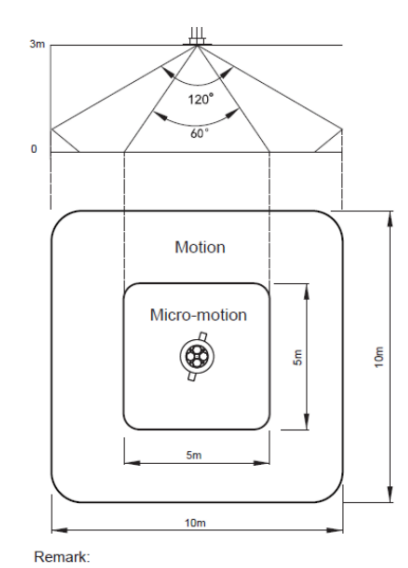

Motion: Walk Micro-motion: Wave hand, Shake head

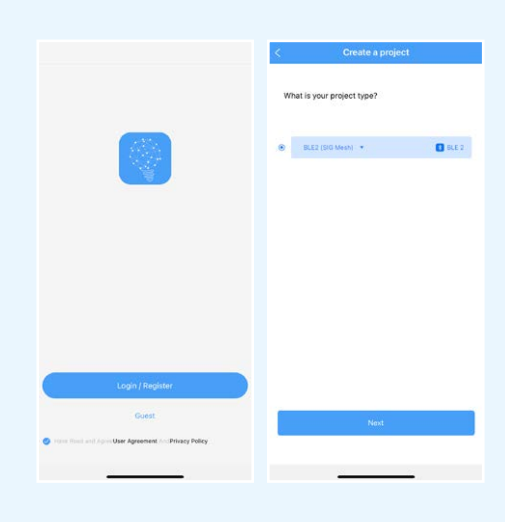

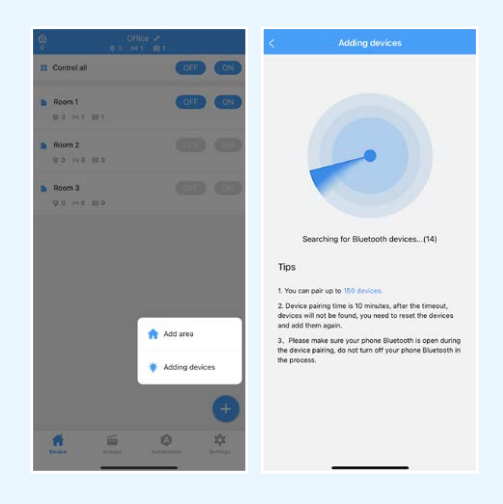

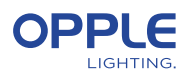

### 4. Tworzenie inteligentnych scen

- 4.1 W aplikacji Smart Lighting można skonfigurować 2 różne typy oświetlenia. (statyczne) Sceny świetlne:
	- **Sceny inteligentnego przełącznika:** każdy inteligentny przełącznik może zawierać 4 (niestandardowe) sceny oświetlenia, które mogą być aktywowane przez Smart Switch. Mogą one również integrować automatyzację czujników.
	- **Sceny aplikacji:** Sceny świetlne, które można zdefiniować i aktywować za pomocą aplikacji Tylko aplikacja Smart Lighting.

#### **Uwaga:**

- 1. Przycisk ON (WŁ.) aktywuje również scenę światła dziennego, jeśli została skonfigurowana. (Aby dowiedzieć się, jak skonfigurować inteligentne sterowanie światłem dziennym, patrz krok 5).
- 2. Wymienione poniżej sceny częściowo wymagają inteligentnego czujnika do działania.

#### **Sceny inteligentnego przełącznika**

\* Po dodaniu przełącznika Smart Switch do pomieszczenia poniższe funkcje (włączanie/ wyłączanie/+/-) działają automatycznie bez konfiguracji.

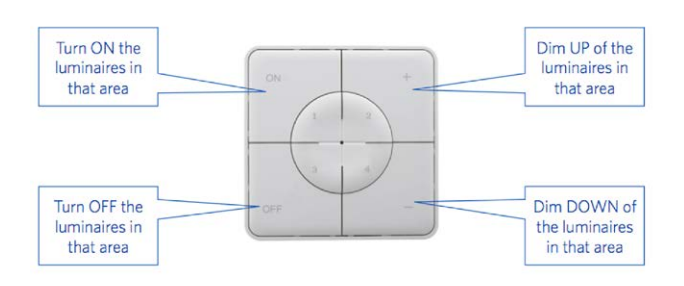

4.2 W razie potrzeby można utworzyć sceny dla przełącznika Smart Switch. Przejdź do pomieszczenia, w którym znajduje się Smart Switch, a następnie dotknij Smart Switch, dotknij 1/2/3/4 i utwórz potrzebne sceny, wybierając jeden z szablonów. Można również utworzyć niestandardową scenę i odpowiednio zdefiniować zachowanie opraw.

**Uwaga:** ostrożnie zdecyduj, czy chcesz zintegrować zachowanie czujnika (zajęty/ niezajęty), ponieważ jest to zawarte w niektórych szablonach.

4.3 Jeśli potrzebny jest szybki test czujnika: przejdź do czujnika w pomieszczeniu, dotknij czujnika, dotknij ikony ustawień, zmień czas opóźnienia na najkrótszy, a następnie aktywuj scenę, która obejmuje zachowanie czujnika.

#### **Sceny aplikacji**

4.4 Na ekranie przeglądu pomieszczeń dotknij Sceny, dotknij ikony +, wskaż, dla którego pomieszczenia potrzebna jest scena, dodaj urządzenia, które mają być uwzględnione w tej scenie, wskaż zachowanie oświetlenia i utwórz scenę. Scenę można teraz aktywować na karcie Sceny.

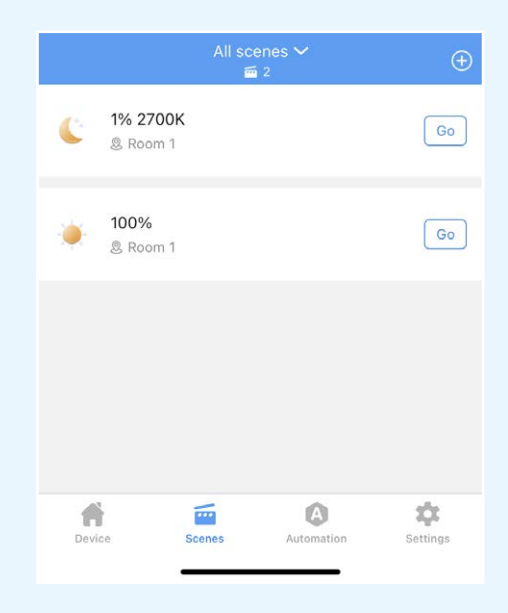

#### **Smart Switch6E02**

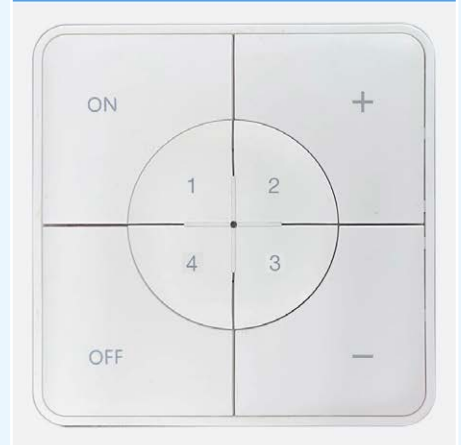

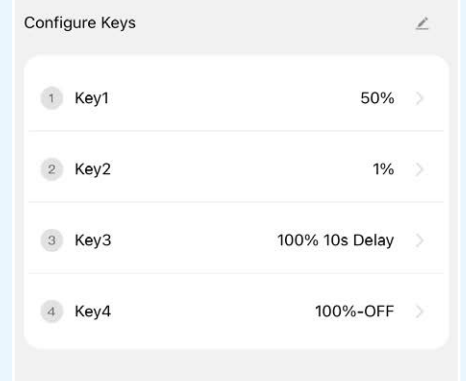

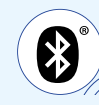

ල

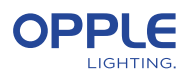

### 5. Tworzenie automatyzacji (czujników)

(sceny, które działają autonomicznie bez ręcznej aktywacji)

- 5.1 Na ekranie głównym otwórz zakładkę Automatyzacja, dotknij ikony + i utwórz automatyzację ogólną lub automatyzację światła dziennego. Jeśli potrzebne jest światło dzienne, przejdź do kroku 5.4.
- 5.2 W przypadku ogólnej automatyzacji należy wskazać pomieszczenie i wybrać żądany szablon lub utworzyć szablon niestandardowy.
- 5.3 Na stronie Automatyzacja niestandardowa można wybrać warunek wyzwalania, który będzie dyktował zachowanie opraw na podstawie zajętości (ruchu) lub natężenia oświetlenia (poziomu luksów). Można również określić, które oprawy będą uczestniczyć w automatyzacji, a które nie.

#### **Automatyka światła dziennego**

- 5.4 Przede wszystkim należy upewnić się, że dla pomieszczenia ze sterowaniem światłem dziennym została utworzona i aktywowana ogólna automatyka czujnika. Automatyka ta zapewnia wyłączenie opraw oświetleniowych gdy w pomieszczeniu nie ma nikogo, ponieważ światło dzienne nie wyłącza ani nie włącza świateł.
- 5.5 Zaleca się aktualizację oprogramowania sprzętowego wszystkich opraw do najnowszej wersji przed rozpoczęciem automatyzacji światła dziennego. Można to zrobić w zakładce Ustawienia na ekranie głównym > Aktualizuj oprogramowanie sprzętowe.
- 5.6 Aby utworzyć automatyzację światła dziennego, otwórz kartę Automatyzacja, dotknij ikony + i wskaż pomieszczenie oraz czujnik, który ma odpowiednio regulować oprawy. Wybierz, które oprawy mają współpracować z funkcją światła dziennego.
- 5.7 Dostosuj poziomy oświetlenia, aż będą zadowalające. Następnie wprowadź poziom luksów wskazywany przez odczyt czujnika na górze. **Uwaga:** pamiętaj, aby dostosować automatykę światła dziennego, gdy światło słoneczne nie oświetla pomieszczenia w ponad 70%, pomieszczenie nie może być w pełni oświetlone samym światłem słonecznym.

#### **Logika automatyzacji światła dziennego**

- Aktywacja sterowania światłem dziennym może być wykonana wyłącznie przez instalatora za pomocą aplikacji OPPLE Smart Lighting.
- Po włączeniu sterowania światłem dziennym pozostaje ono zawsze aktywne, z wyjątkiem:
	- Po naciśnięciu przycisku OFF (inteligentny przełącznik) sterowanie światłem dziennym jest wyłączone na 8 godzin.
	- Po naciśnięciu przycisku +/- (przełącznik inteligentny) sterowanie światłem dziennym jest wyłączone.
	- Jeśli ruch nie zostanie wykryty przez czas dłuższy niż ustawiony czas opóźnienia, sterowanie światłem dziennym będzie aktywne po ponownym wykryciu ruchu. • Po wybraniu sceny oświetlenia.
	- Naciśnięcie przycisku ON spowoduje ponowną aktywację sterowania światłem dziennym.

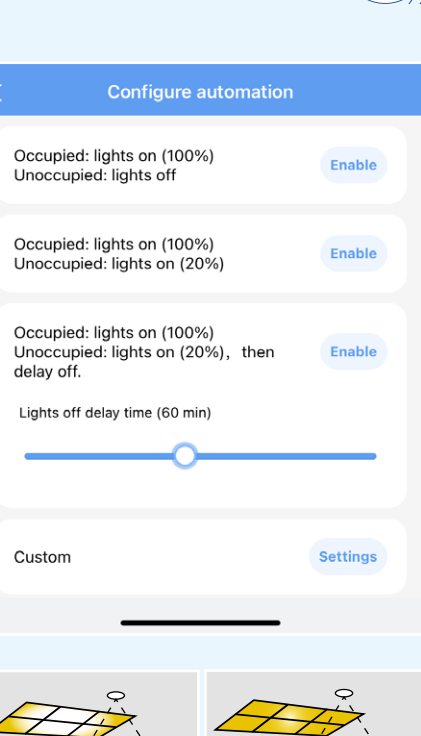

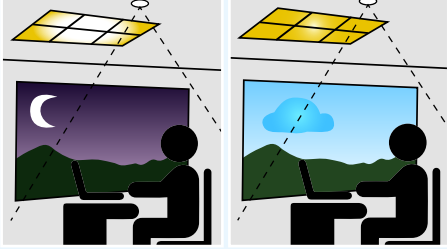

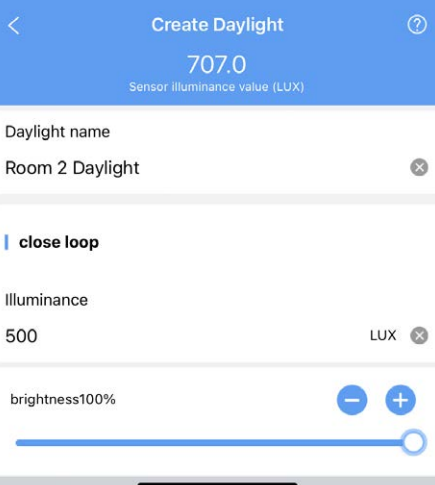

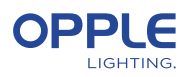

### 6. Prześlij dane projektu

Zdecydowanie zalecamy przesłanie danych konfiguracyjnych projektu do pliku OPPLE Cloud po sfinalizowaniu konfiguracji projektu Smart.

Jest to bezpieczny sposób na zapewnienie, że najnowsze ustawienia są przesyłane do chmury powiązanej z kontem użytkownika. Prześlij dane konfiguracyjne projektu, przechodząc do "Ustawień", a następnie "Prześlij dane". Przesyłanie danych odbywa się **automatycznie, ale dla** dodatkowej pewności zawsze możesz ręcznie przesłać dane po zakończeniu całej pracy.

### 7. Aktualizacja produktów

Po zainstalowaniu i przesłaniu projektu należy upewnić się, że wszystkie urządzenia są aktualne, co jest zdecydowanie zalecane.

- 7.1 Przejdź do głównego ekranu projektu.
- 7.2 Przejdź do Ustawień.
- 7.3 Kliknij Aktualizacja oprogramowania sprzętowego.
- 7.4 Wybierz urządzenia do aktualizacji, wszystkie naraz lub jedno po drugim. **Uwaga:** Aktualizacja może potrwać do około 20 minut w zależności od liczby urządzeń.

### 8. Definiowanie menedżera (opcjonalnie)

Po sfinalizowaniu instalacji i konfiguracji systemu, menedżer który ma uprawnienia do tworzenia scen świetlnych/automatyzacji i zarządzania nimi, ale nie może dodawać/ usuwać urządzeń.

- 8.1 Przejdź do ekranu głównego z listą pomieszczeń i przejdź do ustawień.
- 8.2 Wybierz opcję Zarządzaj użytkownikami, wybierz opcję "Zaproś przez e-mail" i wprowadź adres e-mail osoby zapraszanej.

(**UWAGA**: nie może to być adres e-mail instalatora)

8.3 " Menedżer" musi pobrać aplikację Smart Lighting i wybrać opcję "zaloguj się za pomocą kodu". Osoba zaproszona może również zarejestrować konto i zalogować się za pomocą hasła.

### 9. Tworzenie kodów QR z elementami sterującymi oświetleniem (opcjonalnie)

Instalator i menedżer mogą generować kody QR dla użytkowników (zdefiniowanych przez system jako Goście), aby sterować oświetleniem i aktywować utworzone sceny świetlne za pomocą smartfona lub tabletu tablet. Użytkownicy nie mogą wprowadzać żadnych zmian w systemie, mogą jedynie kontrolować to, co zostało już utworzone.

- 9.1 Przejdź do ekranu głównego z listą pomieszczeń i przejdź do ustawień.
- 9.2 Wybierz "obszar udostępniania", aby wygenerować kody QR.
- 9.3 Wybierz pomieszczenia, które mają zostać uwzględnione w kodzie QR i zapisz.
- 9.4 "Obszar udostępniania" wyświetli teraz utworzone kody QR. QR można zapisać w telefonie i udostępnić pocztą e-mail (lub nawet wydrukować).
- 9.5 Użytkownicy muszą pobrać aplikację i zalogować się jako "Gość", aby zeskanować kod QR i korzystać z elementów sterujących.

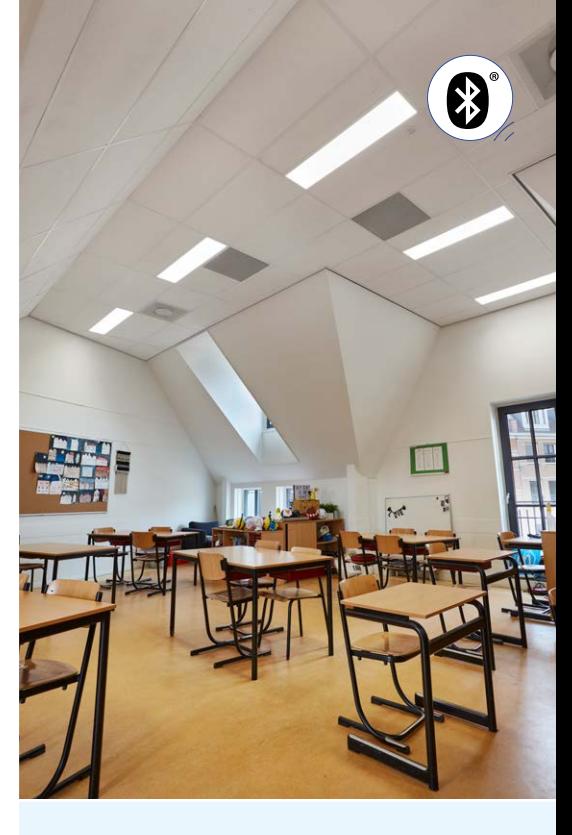

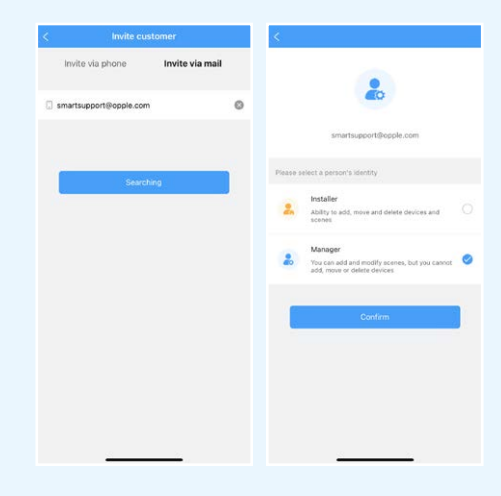

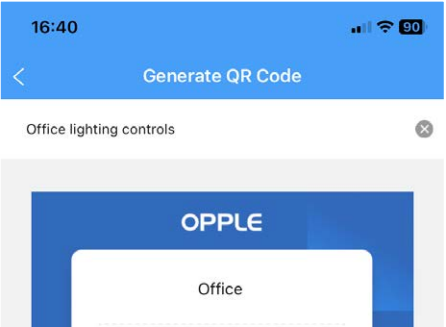

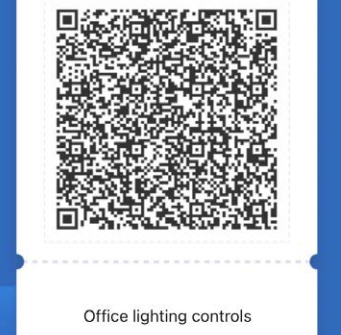

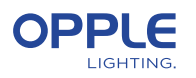

### 10. Definiowanie alternatywnego poziomu włączenia zasilania (opcjonalnie)

- 10.1 Domyślnie, gdy urządzenia Smart są zasilane napięciem 230VAC Zawsze włączą się do ostatniego poziomu przyciemnienia.
- 10.2 Można jednak zdefiniować określony poziom zasilania dla każdego urządzenia Smart.
- 10.3 W pomieszczeniu użyj ikony skrótu, wybierz "Power on Status" i wybierz urządzenie(a).

Lub dotknij żądanej inteligentnej oprawy oświetleniowej na liście urządzeń, dotknij ikony ustawień u góry, wybierz "Konfiguracja" i wybierz "Stan zasilania".

10.4 Można wybrać "ostatni stan" lub "stały stan", aby ustawić określoną wartość włączenia, a następnie nacisnąć przycisk Zapisz.

## 11. Jak usunąć urządzenia z projektu?

W przypadku, gdy inteligentne urządzenia muszą zostać dodane do innego projektu lub pomieszczenia, najpierw muszą zostać usunięte z projektu Smart Project, w którym aktualnie się znajdują. Dla bezpieczeństwa urządzenia inteligentne nie mogą być częścią dwóch projektów inteligentnych. Istnieją 2 opcje:

- 11.1. Gdy instalator jest fizycznie obecny w Smart Project, a aplikacja Wszystkie inteligentne urządzenia są zasilane:
	- Stuknij urządzenie Smart Device na liście urządzeń i wybierz ustawienia do usunięcia. Spowoduje to usunięcie urządzenia inteligentnego z projektu i umożliwienie jego wykrycia ponownie dla innego projektu. Możesz także użyć ikony skrótu w pokoju i wybrać opcję Usuń.
- 11.2. Gdy inteligentne urządzenia nie są zasilane, również kompletne inteligentne oświetlenie Projekt może zostać usunięty przez:
	- Przejdź do zakładki ustawień w dolnej części ekranu głównego pokazującego wszystkie pokoje.
	- Wybierz "Przełącznik projektów" i dotknij "Archiwizuj", aby zarchiwizować projekt. Następnie przejdź do listy archiwów, aby usunąć projekt. *Należy pamiętać, że ta metoda wymaga ręcznego zresetowania urządzeń Smart Devices.*

Ręczny reset opraw można wykonać poprzez szybkie przełączenie zasilania 230V 5x off-on lub naciskając mały przycisk resetowania przez ponad 5-8 sekund na najnowszej generacji sterownika BLE LED za pomocą spinacza do papieru.

• Po pomyślnym zresetowaniu inteligentna oprawa zacznie migać.

Aby zresetować czujnik Smart Sensor, przekaźnik Smart Relay lub przełącznik Smart Switch, należy użyć przycisku resetowania należy nacisnąć na dłużej niż 5-8 sekund, po czym wskaźnik LED zacznie migać, wskazując pomyślne ręczne zresetowanie. Po ręcznym zresetowaniu urządzenia inteligentnego urządzenie inteligentne jest ponownie wykrywalny dla nowego projektu inteligentnego oświetlenia.

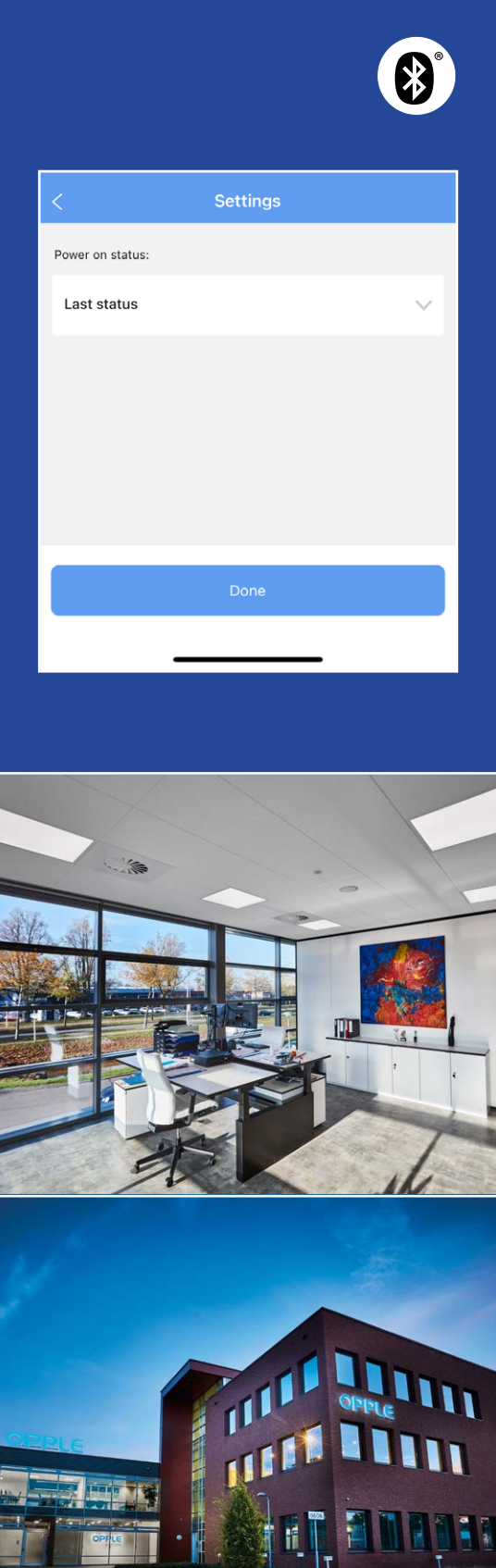

#### **OPPLE LIGHTING**

Meerenakkerweg 1-07 5652 AR Eindhoven, The Netherlands

**T** +31 (0) 88 056 7888 **E** service@opple.com

### **OPPLE.COM**